## **PRIMEIROS PASSOS** E MANUAL DE USO

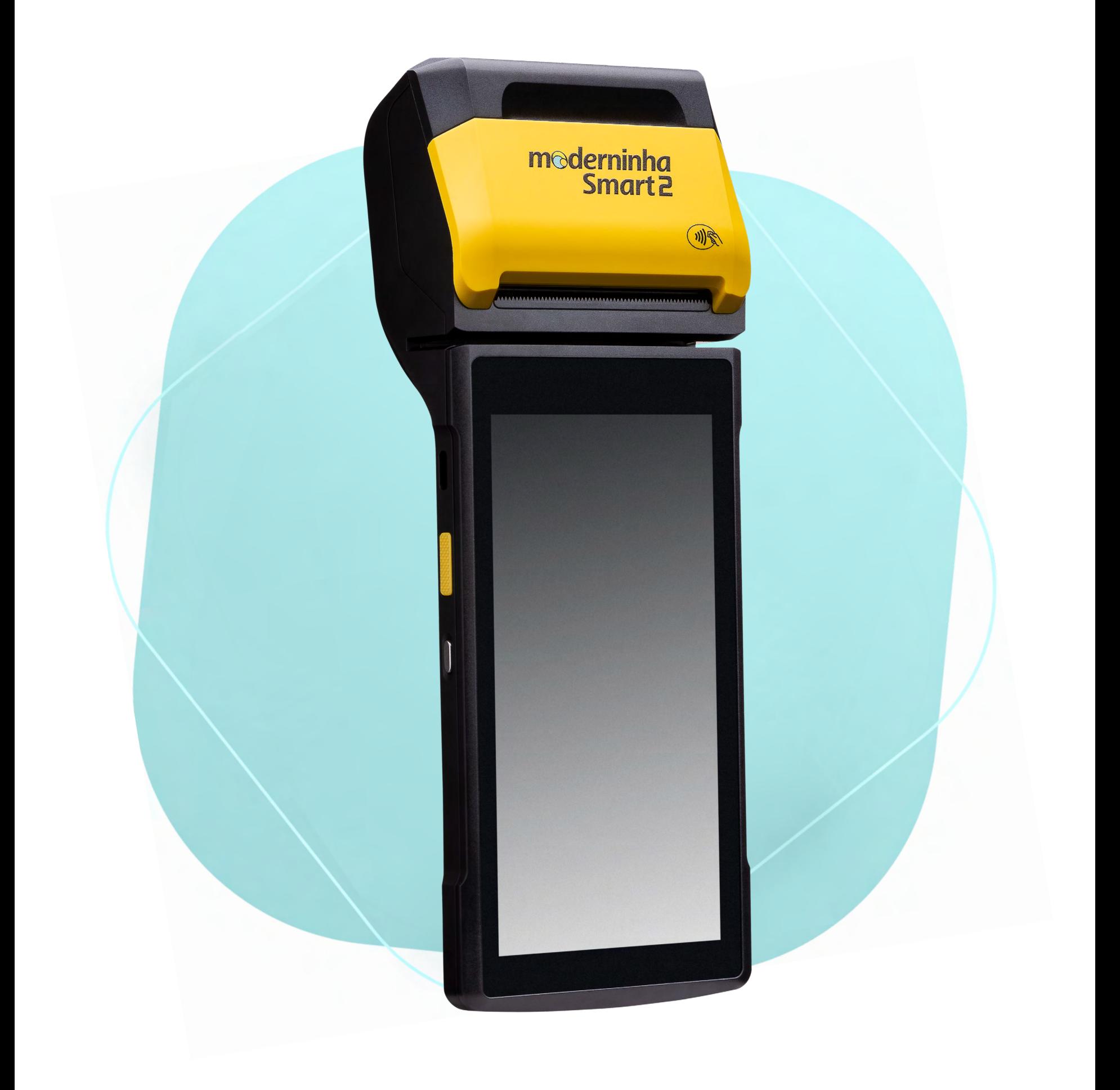

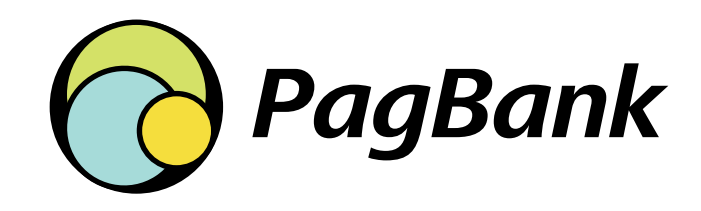

<span id="page-1-0"></span>**Sumário**

## **Sumário**

p.4

p.7

p.9

[1 Introdução à Moderninha Smart 2](#page-3-0)

- [1.1 Conteúdo da embalagem](#page-3-0)
- [1.2 Detalhes técnicos](#page-4-0)
- [1.3 Cartões aceitos](#page-5-0)

- [2.1 App PagVendas](#page-6-0)
- [2.2 App PagBank](#page-6-1)
- [2.3 App Recarga](#page-6-2)[s](#page-6-3)
- [2.4 Loja de apps](#page-7-0)
- 2.5 Informações de sistem[a](#page-7-3)
- [2](#page-7-3)[.6 Manua](#page-7-1)[l](#page-7-3)

[2](#page-6-3) Visão geral dos aplicativos

[2](#page-7-3)[.7 Calculadora](#page-7-2) 2.8 [Configurar](#page-7-3)

[3 Acesso aos aplicativos](#page-8-0)

[3.1 PagVendas](#page-8-0) [3.2 PagBank](#page-9-0)

[3.3 Recargas](#page-10-0)

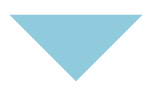

Clique aqui sempre que desejar retornar a esta página

## p.12

p.23

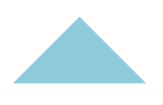

### <span id="page-2-0"></span>[4](#page-11-1) [Como vender](#page-11-0)

- 4.1 Início de uma venda
- [4.2 Carrinho de compras](#page-12-0)
- 4.3 Venda no Débito
- 4.4 Venda no Crédito
- 4.5 Venda digitando cartão de crédito
- 4.6 Venda por NFC (aproximação)
- [4.7 Registro de vendas em dinheiro](#page-17-0)
- [4.8 Registro de vendas em cheque](#page-17-1)

### [5](#page-18-3) [Comprovante de venda](#page-18-0)<br>
p.19

[7.](#page-20-1)1 Histórico de vendas [7.2 Extrato de transações](#page-21-0)

[8 Como estornar uma venda](#page-21-0) p.22

- [5.1 Via do estabelecimento](#page-18-1)
- [5.2 Via do cliente](#page-18-2)
- [5.3 Reimpressão de comprovante](#page-18-3)

 $6$  Como vender uma recarga de celular  $p.20$ 

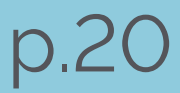

## [7](#page-20-1) [Como visualizar suas vendas](#page-20-0) p.21

[9 Senha administrativa](#page-22-1) p.23

[10 Ajuda](#page-22-1)

[10.](#page-22-1)1 Vídeos do PagBank

[10.](#page-22-1)[2 Atendimento via Cha](#page-22-0)[t](#page-22-1)

$$
f_{\rm{max}}
$$

<span id="page-3-0"></span>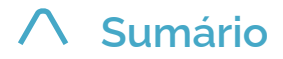

## **1.1 Conteúdo da embalagem**

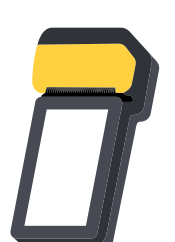

e retirada conforme necessário.

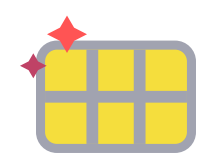

Moderninha Smart 2 A máquina de fazer dinheiro

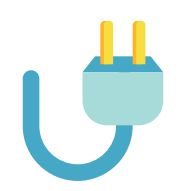

Carregador e cabo de dados Para manter a maquininha sempre carregada

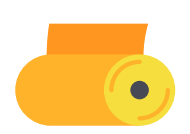

Bobinas térmicas Para imprimir os seus comprovantes

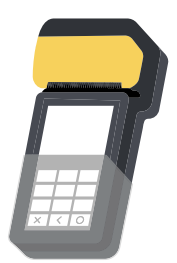

Luva de acessibilidade Para auxiliar clientes com dificuldades visuais a efetuar pagamentos

Chip com plano de dados incluso Já vem instalado na sua maquininha, para você começar a vender

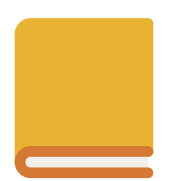

Guia rápido Folder impresso com os primeiros passos para começar a usar sua Moderninha Smart 2

## **1. Introdução à Moderninha Smart 2**

<span id="page-4-0"></span>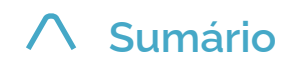

## **1.2 Detalhes técnicos**

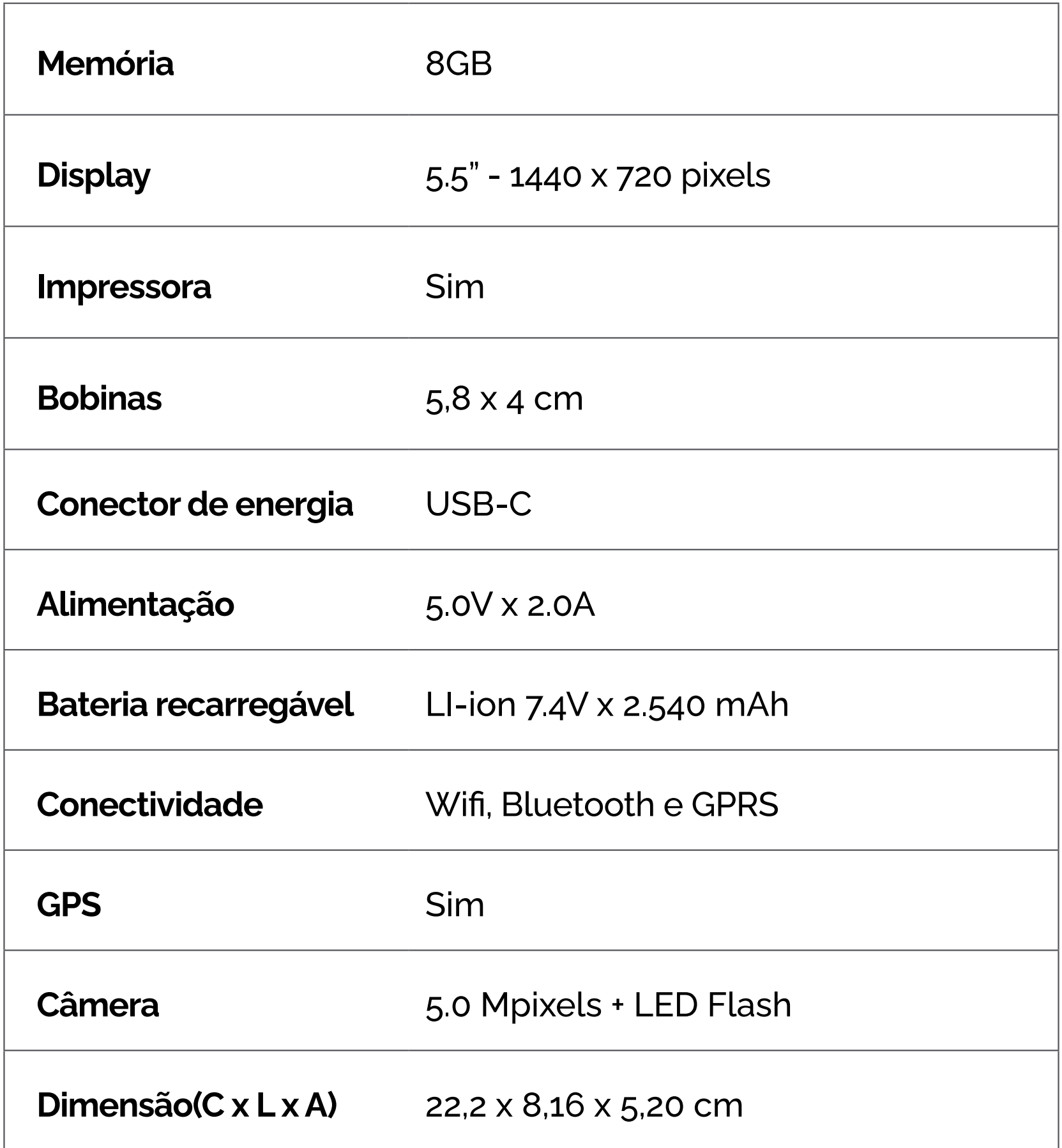

![](_page_4_Picture_112.jpeg)

#### **IMPORTANTE**

Caso não seja realizada nenhuma venda durante o período de 90 dias, o chip é desativado automaticamente. Para reativá-lo é necessário entrar em contato com o PagSeguro. A venda via Wifi continua funcionando normalmente.

<span id="page-5-0"></span>![](_page_5_Picture_0.jpeg)

## **1.3 CARTÕES ACEITOS**

**1 Introdução à moderninha Smart 2**

![](_page_5_Figure_3.jpeg)

![](_page_5_Picture_4.jpeg)

![](_page_5_Figure_9.jpeg)

Alelo Sodexo Ticket VR Benefícios

Para aceitar voucher em seu(s) dispositivo(s) PagSeguro, é preciso entrar em contato com a bandeira.

#### <span id="page-6-3"></span>**[Sumário](#page-1-0)**

### <span id="page-6-0"></span>**2.1 App PagVendas**

### <span id="page-6-2"></span>**2.3 App Recargas**

### <span id="page-6-1"></span>**2.2 App PagBank**

![](_page_6_Picture_8.jpeg)

Realize vendas, adicione produtos e serviços e visualize seu histórico para gerenciar o seu negócio.

Venda recarga de celular para os seus clientes e receba por isso.

 $\circledcirc$ 

Acesse as principais funções da sua Conta PagBank.

## **2 Visão geral dos aplicativos**

![](_page_6_Picture_5.jpeg)

#### **IMPORTANTE**

Sua conta PagBank está conectada à sua Moderninha Smart 2, portanto os aplicativos **PagVendas e PagBank** funcionam somente com o **e-mail com o qual você comprou a maquininha.**

#### **IMPORTANTE**

O aplicativo PagBank da sua Moderninha Smart 2 é diferente da versão de celular. Para empréstimos, pagamento de contas, recarga de celular e outros serviços financeiros, instale o aplicativo no seu celular gratuitamente. Disponível para plataformas Android e iOS.

<span id="page-7-3"></span>![](_page_7_Picture_0.jpeg)

**[Sumário](#page-1-0) 2 Visão geral dos aplicativos**

## <span id="page-7-1"></span>**2.6 Manual digital**

![](_page_7_Picture_9.jpeg)

<span id="page-7-2"></span>**2.7 Calculadora**

![](_page_7_Picture_12.jpeg)

## **2.5 Informações de sistema**

![](_page_7_Picture_6.jpeg)

## **2.8 Configurar**

![](_page_7_Picture_15.jpeg)

É o documento que você está lendo agora, serve de guia para tirar o melhor proveito da sua Moderninha Smart 2

Faça cálculos.

Informações técnicas da Moderninha Smart 2 e verificação do funcionamento da conectividade. Também é possível ativar e desativar a maquininha.

Personalize as configurações através deste aplicativo.

## <span id="page-7-0"></span>**2.4 Loja de apps**

![](_page_7_Picture_3.jpeg)

Através dela é possível fazer download de novos aplicativos.

<span id="page-8-0"></span>![](_page_8_Picture_0.jpeg)

Insira o seu **código de ativação** e clique em **ativar** para continuar.

O código de ativação foi **enviado por SMS** no celular cadastrado no momento da compra. Se você não tiver acesso ao SMS, acesse o site **[pagseguro.com.br/ativar](http://pagseguro.com.br/ativar)** e faça o login na sua conta para encontrar seu código de ativação.

**Pronto!** Agora você já pode vender. Para ver como fazer sua primeira venda, **clique aqui**.

O aplicativo **PagVendas** possui outras funcionalidades como estoque e emissão de nota fiscal. Para obter acesso, clique na funcionalidade desejada e prossiga para a tela de login.

Preencha os campos com as informações da sua conta **PagBank** e clique no botão **Entrar**.

## **3.1 App PagVendas**

# **3 Acesso aos aplicativos**

#### **IMPORTANTE**

Sua conta PagBank está conectada à sua Moderninha Smart 2, portanto o **PagVendas**  funciona somente com o **e-mail com o qual você comprou a maquininha.**

moderninha Smart 2 manual de uso • 9

**Para começar a vender no aplicativo PagVendas, é necessário fazer a ativação da sua Moderninha Smart 2.**

![](_page_8_Picture_112.jpeg)

![](_page_8_Picture_5.jpeg)

<span id="page-9-1"></span>![](_page_9_Picture_1.jpeg)

## <span id="page-9-0"></span>**3.2 PagBank**

**Para acessar as funcionalidades do app PagBank, é necessário efetuar login.**

![](_page_9_Picture_92.jpeg)

![](_page_9_Picture_5.jpeg)

Preencha os campos com as informações da sua conta **PagBank** e clique no botão **Entrar**.

Para sua **maior segurança**, o app PagBank possui um **PIN**, um número a ser definido por você no seu primeiro acesso.

![](_page_9_Picture_11.jpeg)

![](_page_9_Picture_12.jpeg)

Cadastre um **número de 6 dígitos** de sua preferência. Este número será pedido toda vez que você abrir o app PagBank, garantindo assim a segurança dos seus dados.

#### **IMPORTANTE**

Sua conta PagBank está conectada à sua Moderninha Smart 2, portanto o **app PagBank**  funciona somente com o **e-mail com o qual você comprou a maquininha.**

![](_page_9_Picture_9.jpeg)

#### **IMPORTANTE**

Se você tem mais de uma Moderninha Smart 2, é necessário cadastrar um número em cada uma, podendo ou não ser o mesmo de acordo com a sua preferência.

moderninha Smart 2 manual de uso • 10

## <span id="page-10-0"></span>**3.3 App Recargas**

**Para começar a vender recargas para os seus clientes, é necessário fazer a ativação da sua Moderninha Smart 2.**

![](_page_10_Picture_4.jpeg)

![](_page_10_Figure_5.jpeg)

Insira o seu **código de ativação** e clique em **ativar** para continuar.

O código de ativação foi **enviado por SMS** no celular cadastrado no momento da compra. Se você não tiver acesso ao SMS, acesse o site **[pagseguro.com.br/ativar](http://pagseguro.com.br/ativar)** faça o login na sua conta e encontre seu código de ativação.

Se você já fez a ativação da sua Moderninha Smart 2 no app PagVendas, o app Recargas não precisará passar pela ativação.

#### **IMPORTANTE**

Sua conta PagBank está conectada à sua Moderninha Smart 2, portanto o aplicativo Recargas funciona somente com o **e-mail com o qual você comprou a maquininha.**

<span id="page-11-1"></span>![](_page_11_Picture_0.jpeg)

## **4.1 Início de uma venda**

## <span id="page-11-0"></span>**4 Como vender**

**Você pode iniciar uma venda de duas formas:**

![](_page_11_Picture_4.jpeg)

#### **IMPORTANTE**

Vendas iniciadas por inserção de cartão com chip estão limitadas a débito, crédito e voucher. Para outras formas de pagamento, inicie sua venda abrindo o aplicativo **PagVendas.**

### **Digite valores manualmente no teclado numérico ou escolha produtos cadastrados.**

#### **IMPORTANTE**

O valor mínimo para vendas à vista é de R\$ 1,00

e para vendas no crédito parceladas é de R\$ 5,00 por parcela.

moderninha Smart 2 manual de uso • 12

Insira um cartão com chip no local indicado

Abra o aplicativo PagVendas

ou

![](_page_11_Figure_12.jpeg)

![](_page_11_Picture_6.jpeg)

<span id="page-12-1"></span>![](_page_12_Picture_0.jpeg)

## <span id="page-12-0"></span>**4.2 Carrinho de compras**

**É possível ver e editar a quantidade de itens a serem vendidos:**

Prossiga para a finalização da venda clicando no botão **cobrar** e selecione a **forma de pagamento**

#### **DICA**

O ícone de lixeira serve para limpar a venda inteira. Para excluir apenas um item, clique no ícone de X do lado direito do item.

![](_page_12_Picture_7.jpeg)

![](_page_12_Figure_4.jpeg)

## <span id="page-13-0"></span>**4.3 Venda no Débito**

Insira o **cartão com chip** no local indicado ou abra o aplicativo **PagSeguro Vendas** em caso de **cartão de tarja ou NFC.**

Insira o **valor ou escolha os produtos** e pressione o botão.

Selecione **débito** dentre as opções exibidas.

Caso tenha iniciado a venda abrindo o aplicativo, **aproxime, insira ou passe o cartão** na sua Moderninha Smart 2 conforme indicado

#### Peça para o cliente **digitar a senha do cartão** e aperte o **botão OK**

#### **Pronto! A venda foi realizada.**

A via do estabelecimento é impressa automaticamente e a do cliente pode ser impressa ou enviada na tela de sucesso da venda.

![](_page_13_Figure_9.jpeg)

![](_page_13_Picture_10.jpeg)

![](_page_13_Figure_11.jpeg)

**Realizar uma venda a débito é simples. Siga o passo a passo:**

![](_page_13_Picture_4.jpeg)

Insira o **cartão com chip** no local indicado ou abra o **aplicativo PagSeguro Vendas** em caso de **cartão de tarja ou NFC.**

### **Pronto! A venda foi realizada**

A via do estabelecimento é impressa automaticamente e a via do cliente pode ser impressa ou enviada na tela de sucesso da venda

Peça para o cliente **digitar a senha** ou o **código CVV** do cartão e aperte o **botão OK**

**Realizar uma venda a crédito é simples. Siga o passo a passo:**

## <span id="page-14-0"></span>**4.4 Venda no Crédito**

![](_page_14_Picture_8.jpeg)

Caso tenha iniciado a venda **abrindo o aplicativo, aproxime, insira ou passe o cartão** da sua Moderninha Smart 2 conforme indicado

![](_page_14_Picture_10.jpeg)

Selecione **crédito** dentre as opções exibidas

Selecione se a operação será **à vista, parcelado vendedor ou parcelado comprador.** Em caso de parcelamento **selecione o número de parcelas** desejadas e aperte o botão OK.

Insira o **valor ou escolha os produtos** e pressione o botão **cobrar.**

ou

![](_page_14_Picture_18.jpeg)

CVV no verso do cartão, 3 dígitos.

CVV na frente do cartão, 4 dígitos.

![](_page_14_Picture_20.jpeg)

### **IMPORTANTE**

Caso a Moderninha Smart 2 peça o código CVV, saiba como localizá-lo:

![](_page_14_Picture_15.jpeg)

## <span id="page-15-0"></span>**4.5 Venda digitando cartão de crédito**

**Para fazer uma venda digitando as informações do cartão de crédito, é obrigatório iniciar a sua venda abrindo o aplicativo PagSeguro Vendas. Siga o passo a passo:**

### Confira os **dados da venda e do cartão** e aperte

![](_page_15_Picture_10.jpeg)

Abra o aplicativo **PagSeguro Vendas**, insira o valor *Pag Vendas*ou escolha os produtos e pressione o **botão cobrar.** Selecione **digitar cartão de crédito** dentre as opções exibidas. Selecione se a operação será **à vista, parcelado vendedor ou parcelado comprador.** Em caso de parcelamento selecione o número de parcelas desejadas e aperte o **botão OK.** Digite o **número do cartão,** selecione o mês e ano æ de validade, digite o **código CVV** e aperte o **botão OK. IMPORTANTE** Caso a Moderninha Smart 2 peça o código CVV, saiba como localizá-lo:

o botão **CONFIRMAR.**

### **Pronto! A venda foi realizada**

A via do estabelecimento é impressa automaticamente e a via do cliente pode ser impressa ou enviada na tela de sucesso da venda

#### **DICA**

Você também pode realizar este tipo de venda pelo aplicativo PagSeguro Vendas em seu Smart phone, sem precisar de uma maquininha conectada.

ou

CVV no verso do cartão, 3 dígitos.

CVV na frente do cartão, 4 dígitos.

## <span id="page-16-0"></span>**4.6 Venda por NFC (aproximação)**

**Apps de celular, cartões, pulseiras e outros itens com NFC podem ser utilizados para pagamentos na sua Moderninha Smart 2.**

**É uma forma rápida, segura e moderna de fazer vendas, aproximando o dispositivo NFC da Moderninha Smart 2. Siga o passo a passo:**

> Abra o **aplicativo PagVendas,** insira o valor ou escolha os produtos e pressione o **botão cobrar.**

Selecione **DÉBITO ou CRÉDITO** dentre as opções exibidas.

Se a opção escolhida for **CRÉDITO,** selecione se a operação será **À VISTA, PARCELADO VENDEDOR ou PARCELADO COMPRADOR.** Em caso de parcelamento selecione o número de parcelas desejadas e aperte o **botão OK.**

Aproxime o **cartão ou dispositivo NFC** da sua Moderninha Smart 2 no local indicado e **aguarde até as 3 luzes acenderem** na parte superior da maquininha.

Caso solicitada a **senha,** peça para o cliente digitar e apertar o **botão OK.**

### **Pronto! A venda foi realizada**

A via do estabelecimento é impressa automaticamente

![](_page_16_Picture_13.jpeg)

e a via do cliente pode ser impressa ou enviada na tela de sucesso da venda

![](_page_16_Figure_5.jpeg)

#### <span id="page-17-1"></span>**[Sumário](#page-2-0)**

## <span id="page-17-0"></span>**4.7 Registro de vendas em dinheiro**

**É possível registrar vendas em dinheiro no aplicativo PagVendas para facilitar o gerenciamento.** 

**Para este tipo de registro, é obrigatório iniciar a sua venda abrindo o aplicativo PagVendas. Siga o passo a passo:**

![](_page_17_Figure_5.jpeg)

Selecione **dinheiro** dentre as opções exibidas

Insira a quantia recebida para saber o **valor do troco** a ser devolvido ao cliente

**Pronto! O registro foi realizado** O comprovante da venda pode ser enviado na tela de sucesso da venda

#### **DICA**

Você também pode registrar este tipo de venda pelo aplicativo PagVendas em seu Smart phone, sem precisar de uma maquininha conectada.

## **4.8 Registro de vendas em cheque**

**É possível registrar vendas em cheque no aplicativo PagVendas para facilitar o gerenciamento.** 

**Para este tipo de registro, é obrigatório iniciar a sua venda abrindo o aplicativo PagVendas. Siga o passo a passo:**

> Abra o **aplicativo PagVendas,** insira o valor ou escolha os produtos e pressione o botão cobrar.

Selecione **cheque** dentre as opções exibidas

Informe **quantos cheques** você recebeu.

![](_page_17_Picture_18.jpeg)

**Pronto! O registro foi realizado** O comprovante da venda pode ser enviado na tela de sucesso da venda

#### **DICA**

Você também pode registrar este tipo de venda pelo aplicativo PagVendas em seu Smart phone, sem precisar de uma maquininha conectada.

moderninha Smart 2 manual de uso • 18

![](_page_17_Picture_14.jpeg)

*Pag Vendas*

<span id="page-18-3"></span>![](_page_18_Picture_0.jpeg)

### <span id="page-18-1"></span>**5.1 Via do estabelecimeto**

![](_page_18_Picture_3.jpeg)

# <span id="page-18-0"></span>**5 Comprovantes de venda**

Ao fim de cada venda, o **comprovante do estabelecimento é impresso automaticamente.** Também é possível conferir os dados de suas vendas através do menu **histórico de vendas.** Para mais detalhes, clique aqui.

### <span id="page-18-2"></span>**5.2 Via do cliente**

![](_page_18_Picture_109.jpeg)

Ao fim de cada venda, é possível **imprimir ou enviar o comprovante** ao cliente **por e-mail ou SMS.**  As opções disponíveis podem variar de acordo com o tipo de venda realizada.

## **5.3 Reimpressão de comprovante**

![](_page_18_Picture_9.jpeg)

É possível reimprimir o **comprovante da última transação** efetuada na sua Smart 2, seja ela uma **venda ou um estorno.** Para reimprimir, abra o **aplicativo PagVendas,** clique no ícone disponível no canto superior direito da tela, e selecione a opção **histórico de vendas.**

![](_page_18_Picture_11.jpeg)

Localize a **última transação efetuada** na maquininha, clique nela para entrar nos detalhes e em seguida clique no sinal de **[+]** e selecione **reimprimir.**

<span id="page-19-0"></span>![](_page_19_Picture_0.jpeg)

Abra o **aplicativo Recargas**, insira o DDD e o número de celular do seu cliente e pressione **continuar**

![](_page_19_Picture_4.jpeg)

![](_page_19_Picture_5.jpeg)

Selecione a operadora e o valor da recarga. Em seguida Confira se todas as informações estão corretas e clique em **ir para pagamento**

![](_page_19_Picture_7.jpeg)

![](_page_19_Picture_8.jpeg)

![](_page_19_Figure_9.jpeg)

Selecione a forma de pagamento e peça para o **cliente inserir ou aproximar o cartão.** Caso solicitada a senha, peça para o cliente digitar e apertar o **botão verde**

#### **Pronto! A venda foi realizada**

Você pode enviar a via do cliente por SMS. Para mais detalhes sobre essa transação e suas vendas de Recarga de Celular, acesse sua conta PagBank.

## **6 Como vender uma Recarga de Celular**

![](_page_19_Picture_2.jpeg)

## **7.1 Histórico de Vendas**

**O Histórico de Vendas exibe as últimas transações realizadas na sua Moderninha Smart 2.**

**Para visualizar o histórico, clique no ícone disponível no canto superior direito ou acesse o menu principal no canto superior esquerdo da tela e selecione histórico de vendas.**

> Você pode **consultar detalhes** sobre as transações da lista ao clicar sobre uma delas. Para realizar o **cancelamento, estorno** (em até 24 horas após a conclusão do pagamento) da venda ou **reenvio/reimpressão** do comprovante, **clique no sinal de [ + ]** no canto inferior direito.

![](_page_20_Picture_12.jpeg)

É possível **filtrar os resultados** exibidos no relatório, clicando no símbolo disponível no canto superior direito da tela.

## <span id="page-20-1"></span><span id="page-20-0"></span>**7 Como visualizar suas vendas**

#### **IMPORTANTE**

O estorno só pode ser feito no mesmo dia que a venda foi realizada. A partir do dia seguinte, utilize o cancelamento de vendas acessando a sua Conta PagBank.

moderninha Smart 2 manual de uso • 21

#### **IMPORTANTE**

São exibidos os últimos 30 dias de atividade. Para períodos maiores o vendedor deve acessar o extrato de transações disponível em sua conta PagBank.

![](_page_20_Picture_10.jpeg)

![](_page_20_Picture_5.jpeg)

![](_page_20_Picture_6.jpeg)

<span id="page-21-0"></span>![](_page_21_Picture_0.jpeg)

## **7.2 Extrato de transações**

**No app PagBank, você pode visualizar todas as transações realizadas em ordem cronológica, seja crédito ou débito de sua Conta Digital PagBank.** 

**Para isto, basta abrir o app PagBank e acessar o menu EXTRATO disponível na parte inferior da tela.**

![](_page_21_Picture_4.jpeg)

É possível **filtrar por período, e por entradas e saídas** para ver a movimentação da sua Conta PagBank. Também é possível consultar os detalhes da cada transação, para conferir **valores, descontos e datas.**

#### **DICA**

Você também pode ver seu extrato pelo app PagBank em seu Smart phone ou pela internet acessando sua conta em [pagseguro.com.br](http://pagseguro.com.br)

## **8 Como estornar uma venda**

**Você pode cancelar/estornar uma venda realizada no aplicativo PagVendas através do menu RELATÓRIOS.**

#### **IMPORTANTE**

O estorno só pode ser feito no mesmo dia que a venda foi realizada. A partir do dia

**Para estornar, siga o passo a passo:**

Abra o **aplicativo PagVendas,** clique no **MENU PRINCIPAL** disponível no canto superior esquerdo da tela, e selecione a opção **RELATÓRIOS.**

**Localize** a venda que você deseja estornar **e clique nela.**

Clique no botão **ESTORNAR PAGAMENTO ou CANCELAR** de acordo com o tipo de venda.

**Siga as instruções** na tela da sua Moderninha Smart 2

**Pronto!** O estorno foi realizado

moderninha Smart 2 manual de uso • 22

*Pag Vendas* **Para mais ter mais segurança, cadastre uma senha administrativa no app PagVendas. Ela será requisita para realizar estornos e outras funções.**

# <span id="page-22-1"></span>**9 Senha administrativa**

Abra o **aplicativo PagVendas,** clique no **menu principal** disponível no canto superior esquerdo da tela, e seleciona a opção **configurações.**

Selecione a opção **senha administrativa** no final da lista.

**Escolha uma senha** de no **mínimo 4 e no máximo 8** dígitos, de sua preferência, e aperte **salvar.**

**Pronto!** Senha administrativa cadastrada com sucesso!

## **10 Ajuda**

## **10.1 Vídeos do PagBank**

![](_page_22_Picture_10.jpeg)

Acompanhe os vídeos mais recentes dos produtos PagBank acessando **[pagseguro.com.br/videos](http://pagseguro.com.br/videos)**

## <span id="page-22-0"></span>**10.2 Atendimento via Chat**

![](_page_22_Picture_13.jpeg)

**Converse com o nosso atendimento** diretamente da sua Moderninha Smart 2.

Para isto, abra o **app PagBank,** clique no menu opções, disponível na área inferior da tela e selecione a opção **atendimento.**

**DICA**

Você também pode acessar o atendimento via chat pelo app PagBank em seu Smart phone.

![](_page_22_Picture_18.jpeg)

S-P2-08.12.21-MD001

![](_page_22_Picture_3.jpeg)